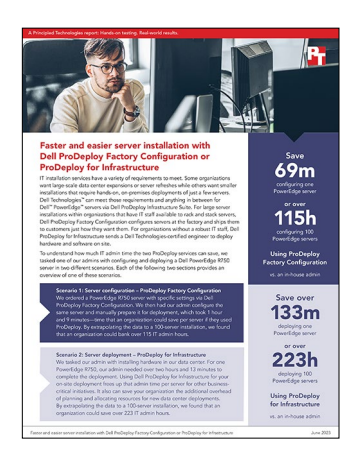

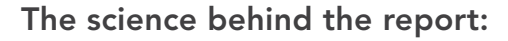

Faster and easier server installation with Dell ProDeploy Factory Configuration or ProDeploy Infrastructure

This document describes what we tested, how we tested, and what we found. To learn how these facts translate into real-world benefits, read the report [Faster and easier server installation with Dell ProDeploy Factory](https://facts.pt/N4jK0vu)  [Configuration or ProDeploy Infrastructure](https://facts.pt/N4jK0vu).

We concluded our hands-on testing on March 27, 2023. During testing, we determined the appropriate hardware and software configurations and applied updates as they became available. The results in this report reflect configurations that we finalized on January 26, 2023 or earlier. Unavoidably, these configurations may not represent the latest versions available when this report appears.

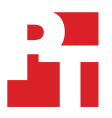

# Our results

To learn more about how we have calculated the wins in this report, go to [http://facts.pt/calculating-and-highlighting-wins](https://facts.pt/calculating-and-highlighting-wins). Unless we state otherwise, we have followed the rules and principles we outline in that document.

Table 1: In-house admin time and steps for ProDeploy Factory Configuration comparison.

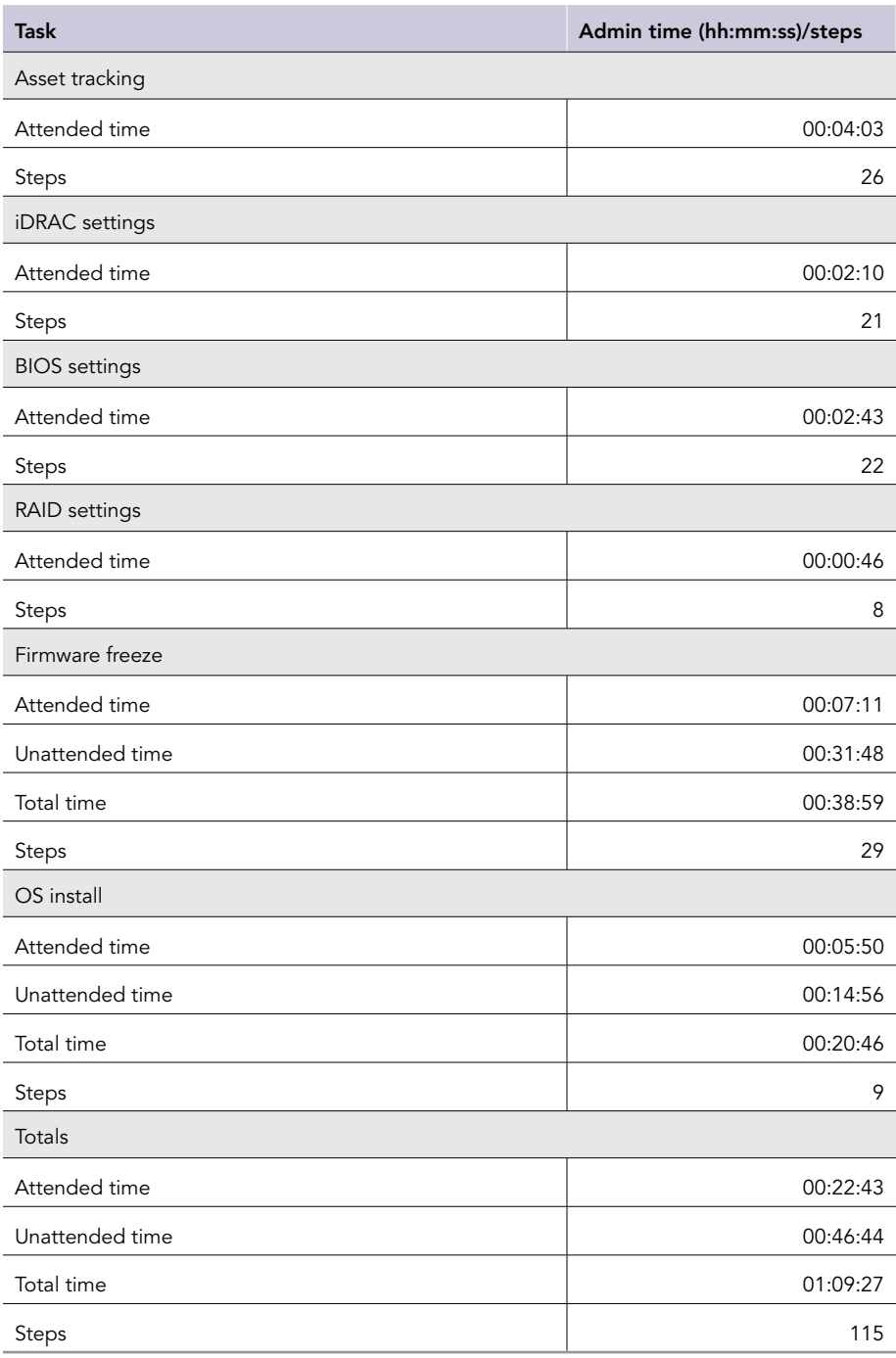

Table 2: In-house admin time and steps for ProDeploy for Infrastructure comparison

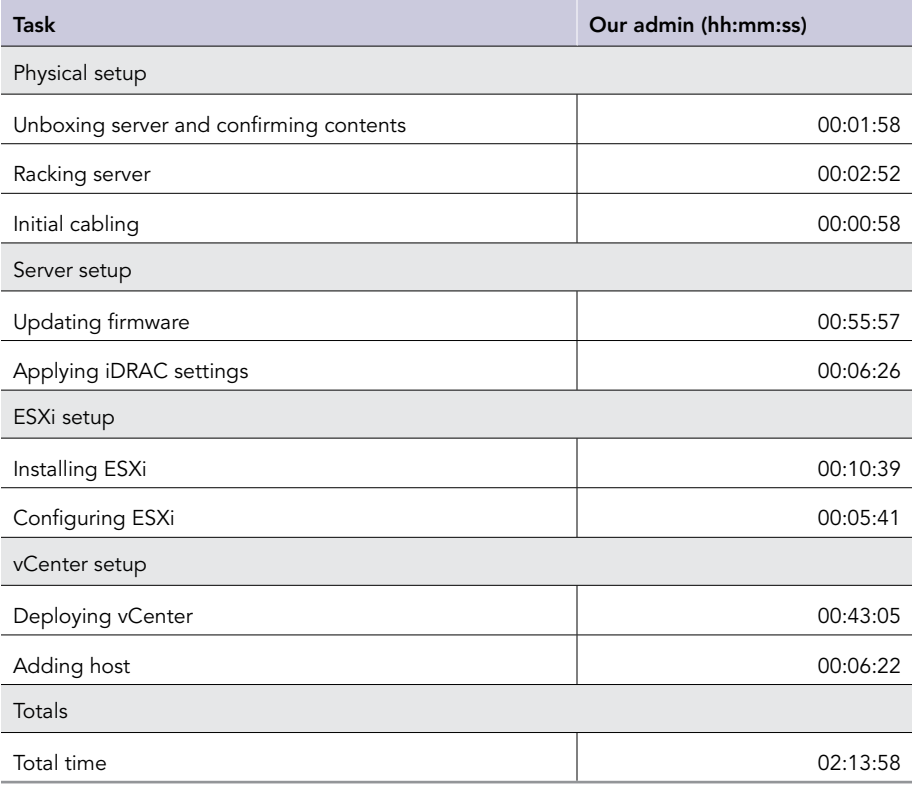

# System configuration information

Table 3: Detailed configuration information for the server under test.

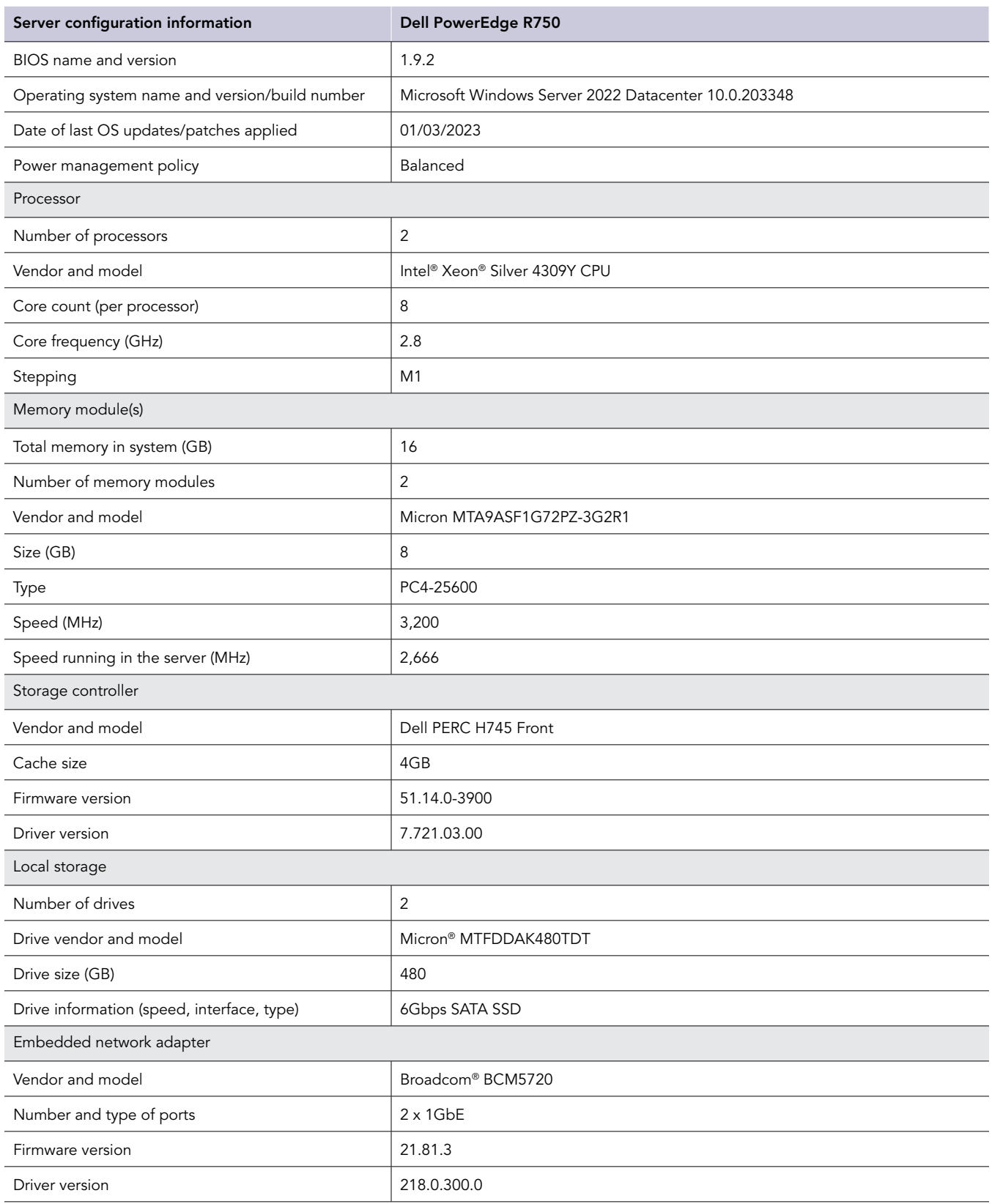

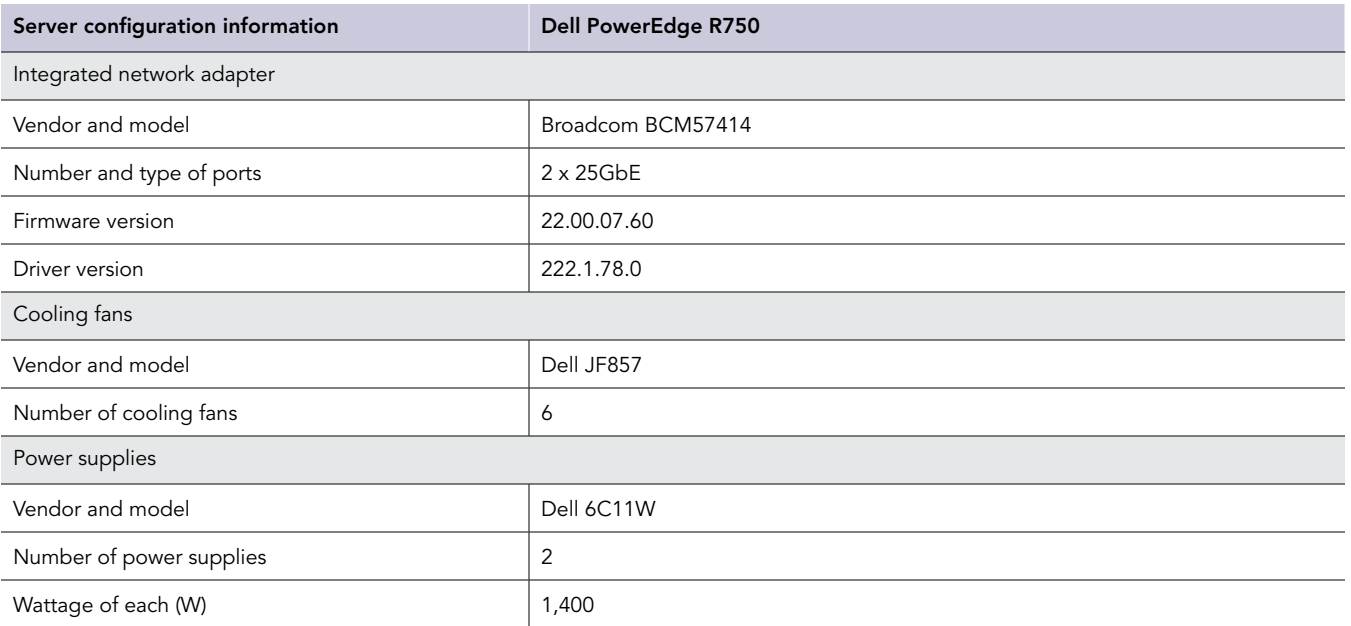

## How we tested

Upon receiving the pre-configured server from ProDeploy Factory Configuration, we first verified that the service completed each item in the configuration request correctly. We then reverted each setting to its default and performed the necessary steps to recreate the configuration.

## Performing the asset tracking tasks

#### Creating labels

- 1. Turn on the label maker.
- 2. Enter the asset tag onto the label.
- 3. Print the labels.
- 4. Trim the labels.

#### Labeling the server

- 1. Peel off non-adhesive backing.
- 2. Apply the label to the server.

#### Labeling the box

- 1. Peel off non-adhesive backing.
- 2. Apply the label to the box.

## Compiling and emailing the asset reporting

- 1. Draft an email with the following information:
	- Order number
	- PO number
	- Asset tag
	- Manufacture date
	- Dell Service Tag
	- Dell Express Service Code
	- Model
	- Chassis description
	- Chassis style
	- Ship date
	- Ship address
	- Ship zip
	- Ship country
	- Ship company name
	- Ship city
	- Ship state
	- Customer name
	- Customer number

## Performing the iDRAC settings tasks

#### Setting the iDRAC IP address

- 1. In iDRAC, click iDRAC Settings.
- 2. Click Connectivity.
- 3. Expand the Network settings.
- 4. Expand the IPv4 Settings.
- 5. Enter the desired settings, and click Apply.

#### Setting the time zone and enabling NTP

- 1. In iDRAC, click iDRAC Settings.
- 2. Click Settings.
- 3. Expand the time zone and NTP Settings.
- 4. Enter the desired settings, and click Apply.

#### Creating maintenance user with administrator privileges

- 1. In iDRAC, click iDRAC Settings.
- 2. Click Users.
- 3. Expand Local Users.
- 4. Click Add.
- 5. Enter the desired settings, and click Save.

#### Setting exhaust temp limit (60°C)

- 1. In iDRAC, click Configuration.
- 2. Click System Settings.
- 3. Expand Hardware settings.
- 4. Expand Cooling Configuration.
- 5. Enter the desired settings, and click Apply.

#### Setting power supply units to non-redundant

- 1. In iDRAC, click Configuration.
- 2. Enter the desired settings, and click Apply.

## Performing the BIOS settings tasks

#### Disabling memory testing

- 1. In iDRAC, click Configuration.
- 2. Click BIOS Settings.
- 3. Expand Memory Settings.
- 4. Enter the desired settings, and click Apply.

#### Enabling boot on RAID controller only

- 1. In iDRAC, click Configuration.
- 2. Click BIOS Settings.
- 3. Expand Boot Settings.
- 4. Enter the desired settings, and click Apply.

#### Disabling the internal and back USB ports

- 1. In iDRAC, click Configuration.
- 2. Click BIOS Settings.
- 3. Expand Integrated Devices.
- 4. Enter the desired settings, and click Apply.

#### Setting the system profile to Performance-per-watt (OS)

- 1. In iDRAC, click Configuration.
- 2. Click BIOS Settings.
- 3. Expand System Profile Settings.
- 4. Enter the desired settings, and click Apply.

#### Entering the asset tag and disabling F1/F2 prompt on error

- 1. In iDRAC, click Configuration.
- 2. Click BIOS Settings.
- 3. Expand Miscellaneous Settings.
- 4. Enter the desired settings, and click Apply.

#### Rebooting to apply changes

- 1. In iDRAC, click Dashboard.
- 2. Reset the system.

## Configuring RAID1 on the PERC card

- 1. In iDRAC, click Storage.
- 2. Click Virtual Disks.
- 3. Click Create Virtual Disk  $\rightarrow$  Advanced Configuration.
- 4. Enter the desired RAID settings, and click Next.
- 5. Select the physical disks, and click Next.
- 6. Enter the desired capacity settings, and click Next.
- 7. Review the settings, and click Add to Pending.
- 8. Click Apply Now.

## Completing the custom disk image tasks

#### Attaching and booting to virtual media

- 1. Open the iDRAC virtual console.
- 2. Click Attach Media.
- 3. Boot the system to the virtual media.

#### Installing Microsoft Windows Server 2022

- 1. Select the language, and click Next.
- 2. Click Install Now.
- 3. Select the Windows Server 2022 Datacenter (Desktop Experience), and click Next.
- 4. Accept the terms of the license agreement, and click Next.
- 5. Select Custom: Install Windows only (advanced), and click Next.
- 6. Select the PERC RAID group, and click Next.

## Freezing the firmware

#### Downgrading the BIOS

- 1. Navigate to the Dell Drivers and Downloads website.
- 2. Download the desired firmware installer package.
- 3. Run the firmware installer package.
- 4. Click Install.
- 5. Click Yes to continue.
- 6. Click Yes to reboot.

#### Downgrading iDRAC9

- 1. Navigate to the Dell Drivers and Downloads website.
- 2. Download the desired firmware installer package.
- 3. Run the firmware installer package.
- 4. Click Install.
- 5. Click Yes to continue.

#### Downgrading integrated NIC

- 1. Navigate to the Dell Drivers and Downloads website.
- 2. Download the desired firmware installer package.
- 3. Run the firmware installer package.
- 4. Click Install.
- 5. Click Yes to continue.
- 6. Click Yes to reboot.

#### Downgrading embedded NIC

- 1. Browse to the Dell Drivers and Downloads website.
- 2. Download the desired firmware installer package.
- 3. Run the firmware installer package.
- 4. Click Install.
- 5. Click Yes to continue.
- 6. Click Yes to reboot.

#### Downgrading PERC controller

- 1. Browse to the Dell Drivers and Downloads website.
- 2. Download the desired firmware installer package.
- 3. Run the firmware installer package.
- 4. Click Install.
- 5. Click Yes to continue.
- 6. Click Yes to reboot.

[Read the report at https://facts.pt/N4jK0vu](https://facts.pt/N4jK0vu)

This project was commissioned by Dell Technologies.

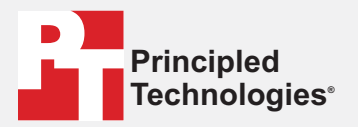

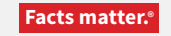

Principled Technologies is a registered trademark of Principled Technologies, Inc. All other product names are the trademarks of their respective owners.

#### DISCLAIMER OF WARRANTIES; LIMITATION OF LIABILITY:

Principled Technologies, Inc. has made reasonable efforts to ensure the accuracy and validity of its testing, however, Principled Technologies, Inc. specifically disclaims any warranty, expressed or implied, relating to the test results and analysis, their accuracy, completeness or quality, including any implied warranty of fitness for any particular purpose. All persons or entities relying on the results of any testing do so at their own risk, and agree that Principled Technologies, Inc., its employees and its subcontractors shall have no liability whatsoever from any claim of loss or damage on account of any alleged error or defect in any testing procedure or result.

In no event shall Principled Technologies, Inc. be liable for indirect, special, incidental, or consequential damages in connection with its testing, even if advised of the possibility of such damages. In no event shall Principled Technologies, Inc.'s liability, including for direct damages, exceed the amounts paid in connection with Principled Technologies, Inc.'s testing. Customer's sole and exclusive remedies are as set forth herein.

 $\blacktriangleright$